### **C**-Time Card **e·Time Card** スタッフ様モバイル用 【就業時間の申請】 (1)

# ログインする **https://m.e-timecard.ne.jp/s/**

上記アドレスにアクセス、もしくは右記のQRコード※を携帯電話のバーコードリーダーにて 読み込んでください。 ※QRコードは株式会社デンソーウェーブの登録商標です。

e-TimeCard のログイン画面で

「**❶**企業 ID」「**❷**ユーザ ID」「**❸**パスワード」を入力し **ログイン** を選択します。

※「企業ID」「ユーザID」「パスワード」がご不明の場合は、所属する派遣会社にお問い合わせください。 ※ブラウザの「戻る」「進む」ボタンや、キー操作の「←」「→」で操作しないでください。

## **○アカウントがロックされた・パスワードを忘れたとき**

パスワードを忘れた、アカウントがロックされた方はこちら>>より「アカウントロックの解除」 「パスワードの初期化」ができます。

※事前にe-TimeCardにメールアドレスの登録がある場合に操作が可能です。 メールアドレスを登録していない場合は、所属する派遣会社に「アカウントロックの解除」「パスワードの初期化」をご依頼ください。

### 日々勤怠を申請する 対象期間を選択し違したときに 切替ボタンを押してください **❶** テストテスト 派遣会社の指示に従って入力してください。 ○簡単を入力す トロ々勤業を入力 **❷ ❶** 対象期間を選択します。 - 帰め車請(勤業を参照) ●19世帯管理者 **❷**「日々勤怠を入力」を選択します。 H/Cスワード変更 レメールアドレス検討·空事 **❸**「区分」:該当する区分を選択します。 「就業場所」:該当する就業場所を選択します。就業場所区分の表示有無及び Aページトップへ 選択肢は、派遣会社様の設定によるため、設定がない場合は非表示となります。 「開始」:時刻を入力します。 **❺**

**❹**

- **❻「終了」:時刻を入力します。 ❼**「休憩時間」:休憩時間を分単位で入力します。
- 
- **❽**「深夜休憩」:深夜(22 時~翌 5 時)の休憩時間を分単位で入力します。
- **❾**「備考」「立替金」:必要に応じて入力します。
- ➓  **申請** を選択します。
- ※ **定時** を選択すると、あらかじめ設定された時刻が表示されます。
- ※「締め申請(勤怠を参照)」を選択後、「締め承認」画面で日付を選択して 日々申請をすることもできます。

# 締め承認を申請する

締め日には、必要な日々申請を済ませてから、締め承認を申請します。

- **❶** メニュー画面から「締め申請 ( 勤怠を参照 )」を選択します。
- **❷** 締め申請依頼メールを承認者様に送付したい場合は、「締め申請依頼 メール送信」にチェックを入れます。
- **❸** │ **締め申請**│をクリックすると申請完了です。
- **❹** 「締め申請依頼メール送信」にチェックを入れた場合、メールを送信す る承認者様を選択して **送信** を選択します。

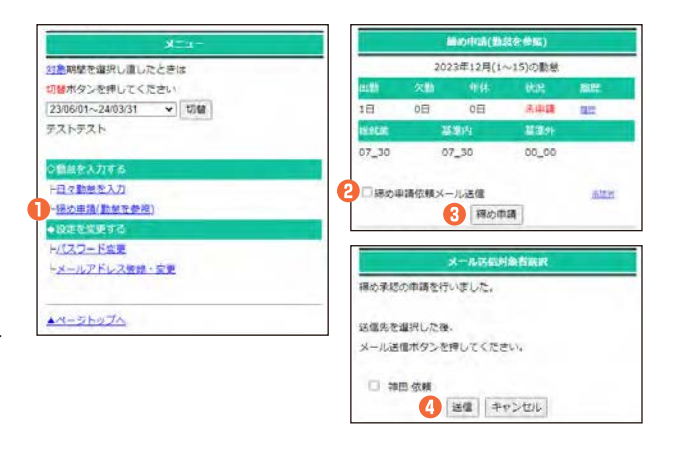

# **0800-919-1104** サポートセンター

**support@e-timecard.ne.jp**

## ■営業時間 平日(月~金)9:00~19:00 \*祝日、年末年始は除く

※お問合せの際は、企業ID、ユーザIDをお手元にご用意ください。 ※IP電話からは、お客様の電話環境によってはご利用できない可能性がございます。 0285-37-8550におかけください。

※ログイン後の画面右上のオンラインヘルプもご活用ください。

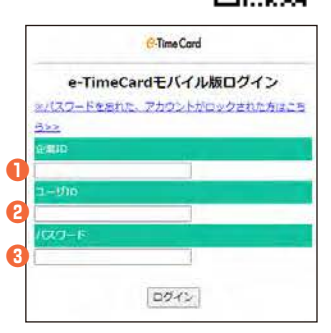

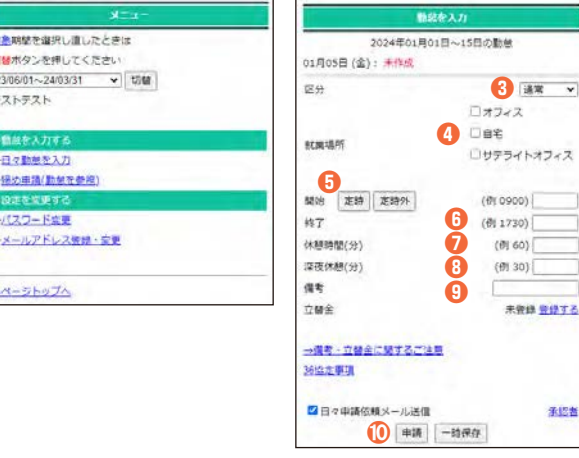

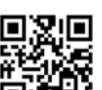

## **e·Time Card** スタッフ様モバイル用 【就業時間の申請】 (2)

ſ

# **C**-Time Card

**Bitch** 2023年12月01日~15日の勤め

達案 v

 $277/2$ De≉

コサテライトオフィス □その他

(f)(0900) 0900 (0) 1730) 1730

 $(0160)$  60

 $(0130)$ <sup>0</sup>

12月01日 (金): 申請取消

開始 定時 定時外

 $84$ 

erwidter

 $W$ *GLANDBAR/ 981* 

ge-

深夜休憩(分)

# 入力内容を修正する

## **○「締め承認申請」前の修正**

- **❶** メニュー画面から「締め申請 ( 勤怠を参照 ) 」を選択します。
- **❷** 修正したい日付のリンクを選択します。
- **❸** 承認前の場合、 **申請取消** を選択します。
- **❹** 「勤怠を入力」画面で入力されたデータを修正して、 **再申請** を選択します。

※状況が「承認済」の場合は、承認者様に日々承認の取消を依頼してください。 承認取消後、修正を行うことができます。

## **○「締め承認申請」後の修正**

- **❺** メニュー画面から「締め申請 ( 勤怠を参照 ) 」を選択します。
- **❻** 申請して承認前の場合、 **締め申請取消** を選択し、修正したい日の 「日々申請取消」を承認者様に口頭で依頼します。
- **❼** 承認取消後、修正したい日付リンクを選択し、 **締め再申請** を選択して再度「日々申請」「締め申請」を行います。
- ※状況が「承認済」の場合は、承認者様に締め承認の取消を依頼してください。 承認取消後に修正を行うことができます。

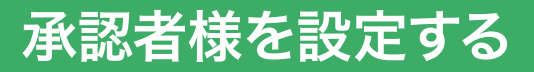

- **❶** 「日々勤怠を入力」を選択します。
- **❷** 「承認者」を選択します。
- **❸** 承認者様の「ユーザID(=承認者様の会社メールアドレス) |を入力し、 **確認** をクリックします。 ユーザIDが本登録されていますと、氏名が表示されます。 ※氏名が表示されない場合は、以下を承認者様に問い合わせてください。 ・入力したメールアドレスが正しいか。 ・承認者様のID登録が本登録されているか。
- **❹ 全ての承認者様の情報を入力・確認したら 設定** をクリックしてください。

# 設定を変更する

## **○パスワードの変更**

**❶** メニュー画面から「パスワード変更」を選択します。 **❷** 「旧パスワード」、「新パスワード」、「新パスワード(確認)」それぞれ 入力し、 **更新** を選択します。

## **○携帯メールアドレス登録・変更**

- **❸** メニュー画面から「メールアドレス登録・変更」を選択します。
- **❹** 「新携帯メールアドレス」、「新携帯メールアドレス(確認)」に新しい 携帯メールアドレスを入力し、 **更新** を選択します。
- ※メールアドレスを登録すると、パスワードを忘れた際に、パスワードの再発行 ができます。

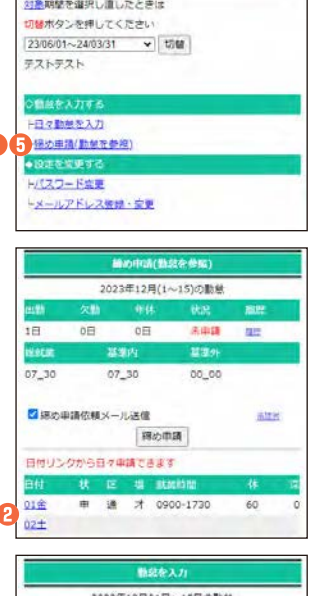

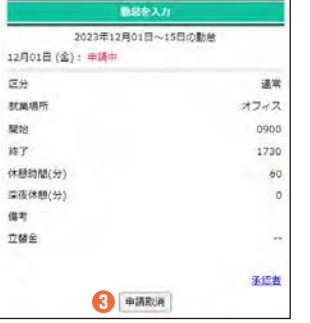

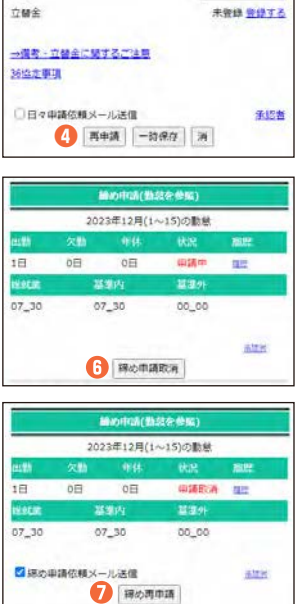

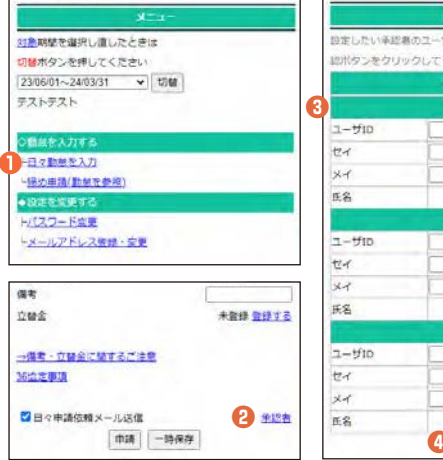

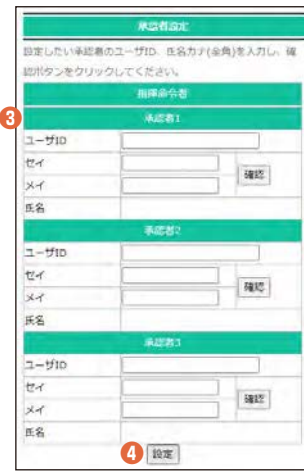

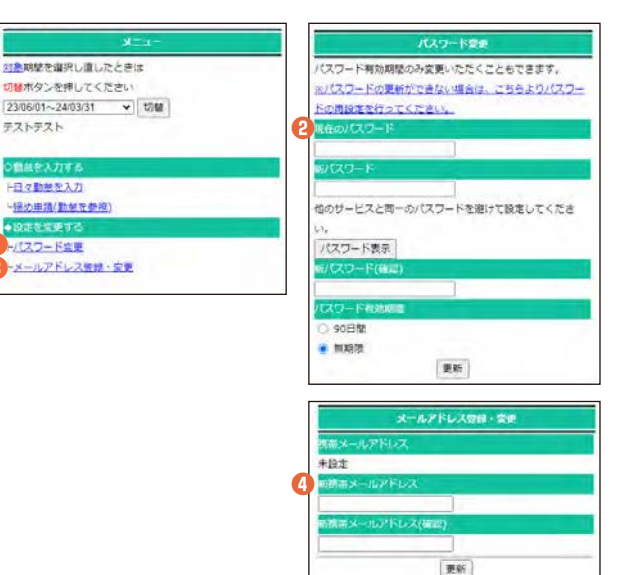

**202401**